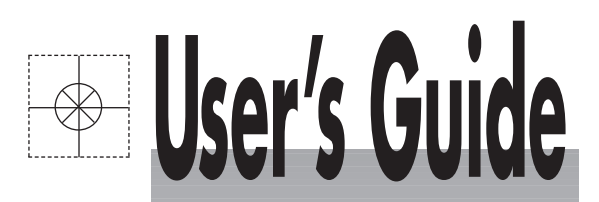

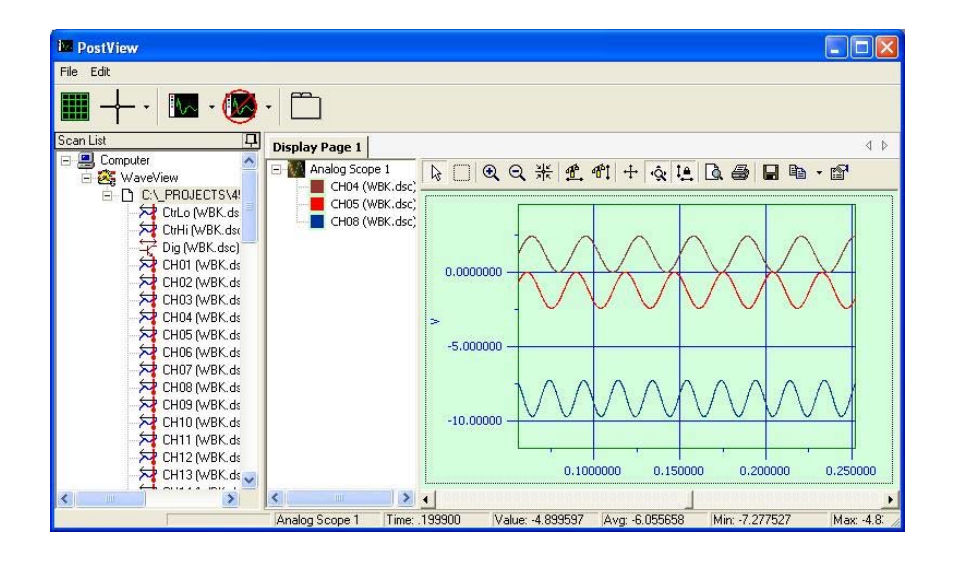

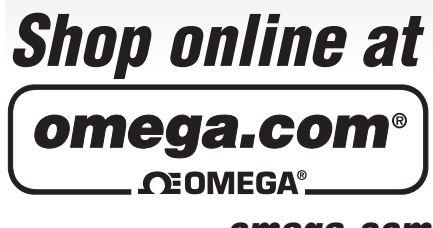

**omega.com e-mail: info@omega.com For latest product manuals: omegamanual.info**

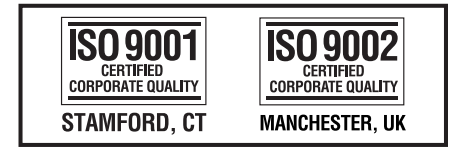

# **OMB-PostView Post Data Acquisition Analysis Application**

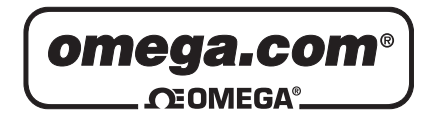

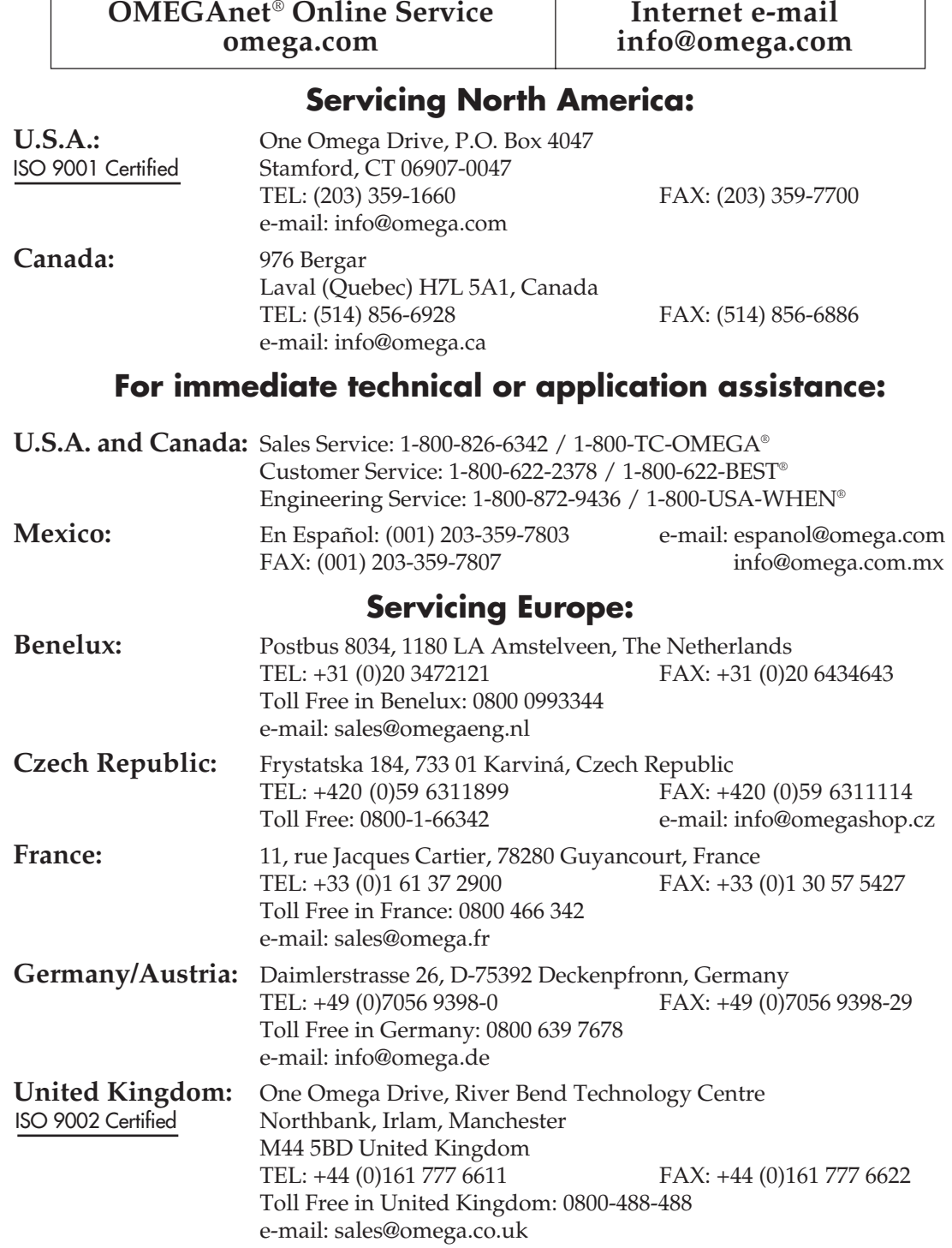

It is the policy of OMEGA Engineering, Inc. to comply with all worldwide safety and EMC/EMI regulations that apply. OMEGA is constantly pursuing certification of its products to the European New Approach Directives. OMEGA will add the CE mark to every appropriate device upon certification.

The information contained in this document is believed to be correct, but OMEGA accepts no liability for any errors it contains, and reserves the right to alter specifications without notice.

**WARNING:** These products are not designed for use in, and should not be used for, human applications.

<span id="page-2-0"></span>*Overview …… [1](#page-2-0)  System Requirements …… [4](#page-3-0)  Installation …[…4](#page-3-1)  Layout and Controls …… [5](#page-4-0)  Understanding the Status Bar …… [8](#page-7-0)  Changing Display Parameters …… [9](#page-8-0)* 

### *Overview*

PostView is a time-domain post-acquisition data viewing application that can be integrated with primary data acquisition software, including *DaqView, Personal DaqView, ChartView, LogView,* and *WaveView*. The viewer provides a means of setting up several display pages, each with one or more scopes and single or multiple channels to view as Analog, Counts, or Logic traces (with one type per scope). You can set up PostView to run from your data acquisition program's ViewData button. Configuration instructions follow shortly.

Note that you cannot mix channel types within a scope. Attempting to do so will result in a message stating, for example, *Only Analog Channels can be added to an Analog Scope*.

#### **The PostView Concept**

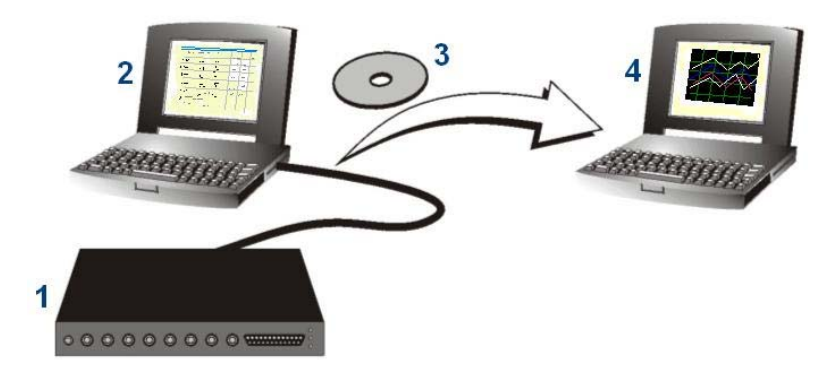

- (1) Data acquisition device, such as a WaveBook, LogBook, DaqBook, or ChartScan unit.
- (2) PC with data acquisition software, e.g., WaveView, LogView, DaqView, ChartView PostView can set to start from their ViewData button.
- (3) A disk of data files (raw binary)… or, simply data files stored in the PC.
- (4) A PC with PostView installed. PostView can be used to view acquisition data from files on the PC's hard drive or from a disk.

The PostView application provides easy-to-use post-acquisition analysis capability. Depending on the version used, you can display up to 8 time-domain function windows and display up to 16 channel traces per window. Data is automatically scaled to optimize its fit in the window. Features of the program include:

- File Input Format Support for: *DaqView, WaveView, Personal DaqView, ChartView*, *DaqCOM2*
- Up to 8 Display Windows
- 16 Channel Traces per Display Window
- Automatic Data Scaling
- Configurable Data Display for channels and trace colors
- Multiple Tiling of display windows

# <span id="page-3-0"></span>*System Requirements*

Your computer should meet the following **minimum** requirements.

Intel™, Pentium 90 MHz or equivalent 64 MB Memory 100 MB Hard Disk space Monitor: SVGA, 800 x 600 resolution One of the following Microsoft® Windows Operating Systems: Windows NT; Windows 2000; Windows XP

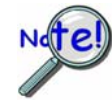

**If you purchased software, associated authorization codes will accompany your installation CD. If this is the case, keep your codes in a safe place. You will need to enter them once, during an actual run of the purchased software.** 

**No authorization code or password is needed to run PostView at its base level.** 

# <span id="page-3-1"></span>*Installation*

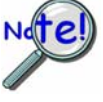

**Before installing a version of our data-acquisition software, remove all previous versions of that software.** 

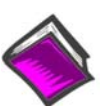

#### **Reference Notes**:

- Adobe Acrobat PDF versions of documents pertaining to your system hardware and software are automatically installed onto your PC's hard-drive as a part of product support at the time of software installation. The default location is the **Programs** group, which can be accessed via the *Windows Desktop Start Menu*.
- PDF versions of documents can be read directly from the data acquisition CD.
- After your software is installed you can setup your data acquisition device, e.g., WaveBook, DaqBook, LogBook, and connect it to the host computer. Instructions for hardware setup are included in your device user's manual, which is included on the CD.

When you first install software for your acquisition device, *PostView* will automatically be selected for installation along with the primary acquisition software application. For example, when a WaveBook is selected, both *WaveView* and *PostView* will show as pre-selected software options.

To install *PostView* …

- 1. Start Windows.
- 2. Close all running applications.
- 3. Insert the Data Acquisition CD into your CD-ROM drive and wait for the CD to auto-run. *If the CD does not start on its own*:
	- (a) click the desktop's <Start> button
	- (b) choose the Run command
	- (c) select the CD-ROM drive, then select the **setup.exe** file
	- (d) click  $\leq$ OK $>$

An *Opening Screen* will appear.

- 4. Click the <**ENTER SETUP**> button.
- 5. On the hardware selection screen [which follows a licensing agreement], select your hardware from the drop-down list.
- 6. On the resulting software options screen, select the software that is applicable to your system. Note that *PostView* is already selected by default.
- 7. Click the <**Install**> button; then follow the screen prompts to complete the installation.

# <span id="page-4-0"></span>*Layout and Controls*

#### **Window Layout**

PostView's main window includes File and Edit pull-down menus, a scan list, display page panel, scroll bar, and a status bar. You can drag channels from the scan list to the display page, or "right-click" on a channel in the scan list and use a "move to" function. The following sections will clarify the layout and the functionality of PostView.

### **Primary Toolbar**

The primary toolbar is comprised of buttons which impact all displays. A description of each of these buttons follows. In addition, each display includes its own toolbar. This secondary toolbar will be discussed shortly.

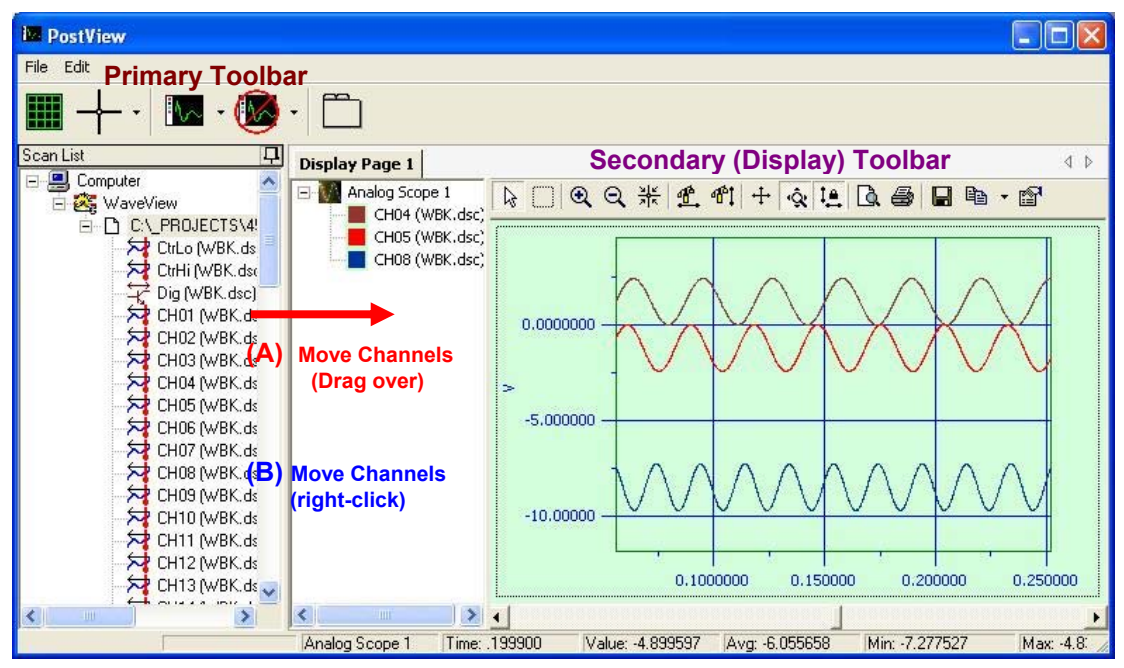

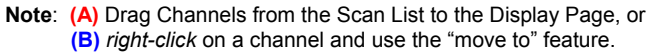

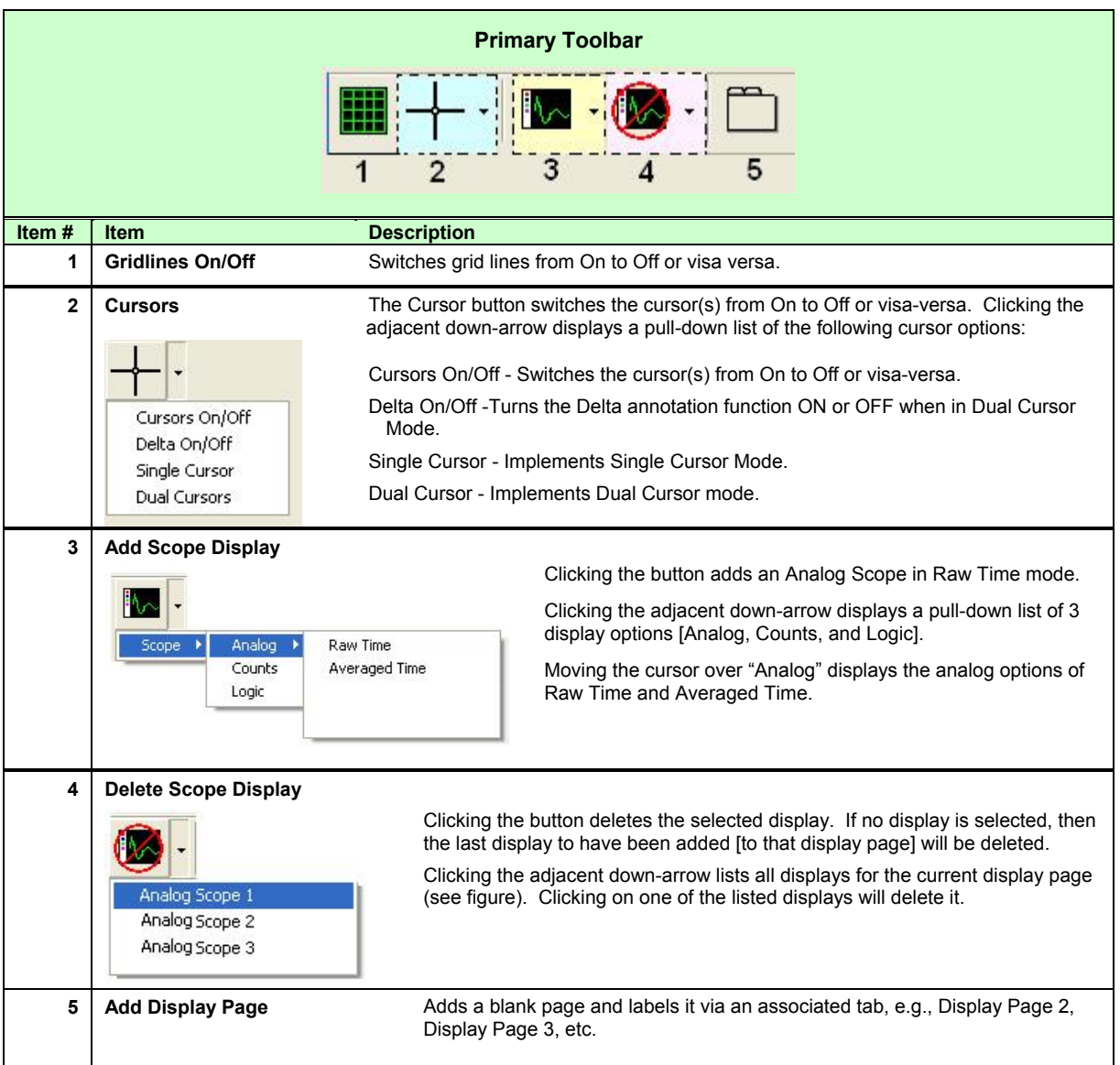

### **Secondary (Display) Toolbars**

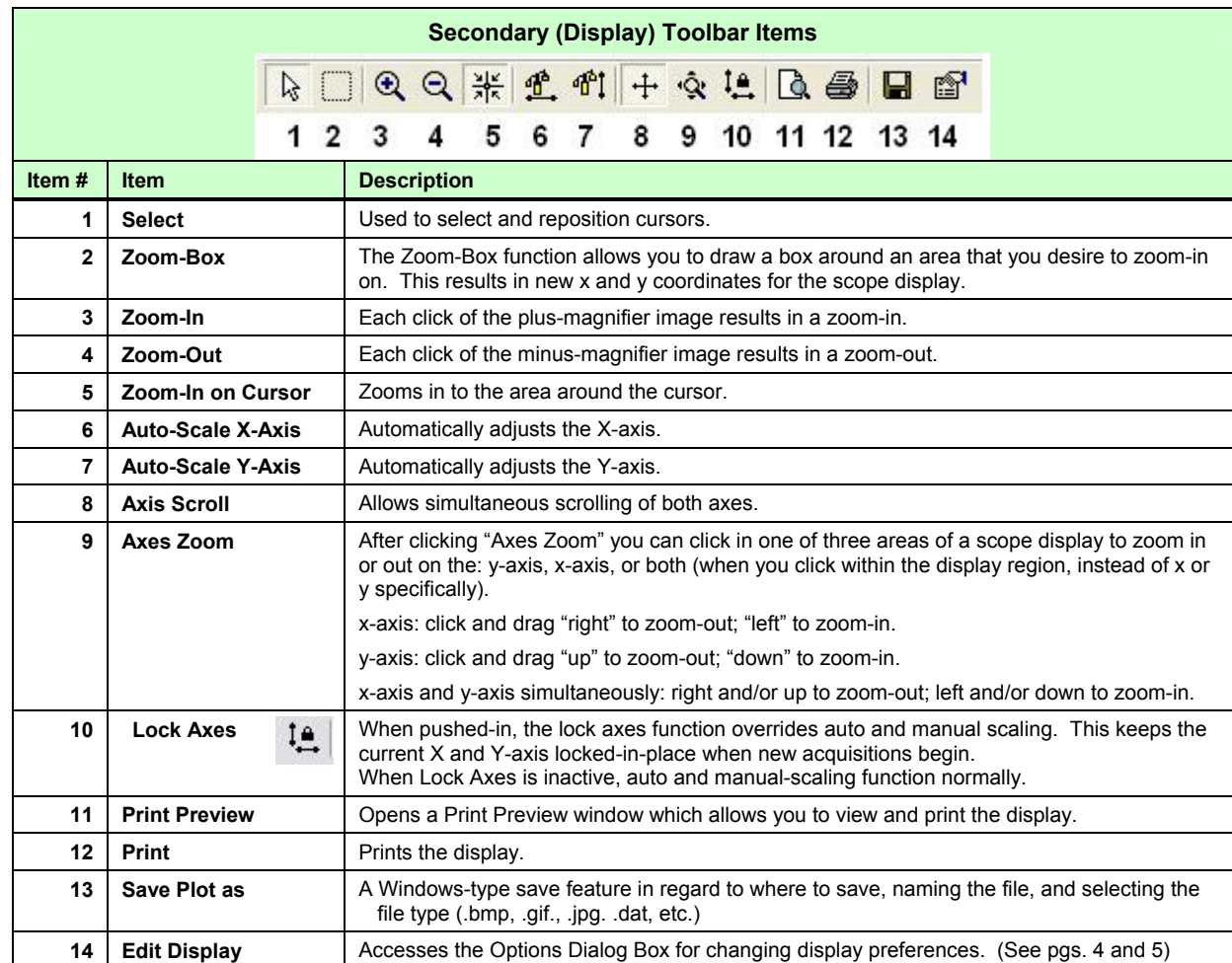

Each Scope Display has its own toolbar, which is illustrated in the previous and following figures.

#### **Pull-Down Menus**

#### File Menu

#### **New**

Used to reset and close all displays.

#### **Open File …**

Used to locate and open saved files for View applications, e.g., WaveView, DaqView, Personal DaqView, LogView, ChartView, and DaqCOM2.

File extensions are as follows:

**.IO\$** ChartView **.DC2** DaqCOM2 **.dsc** WaveView, DaqView, Personal DaqView, and LogView

#### **Exit**

This menu item closes the *PostView* application.

#### **Display**

Clicking "Display" brings up an Options dialog box for viewing or changing the display preferences. This is discussed in the following section.

#### **The Display Scroll Bar**

A slide-type scroll bar resides just below the display. Use the slide to move through the data.

# <span id="page-7-0"></span>*Understanding the Status Bar*

A status bar at the bottom of the display page shows numerical data for any one selected channel of a single display. Data such as Time and amplitude Value are in reference to cursor position on the display. If two cursors are employed, data is in reference to the last cursor moved.

**Note**: Certain labels applicable to a display's status bar will not be visible until after the first calculation is made.

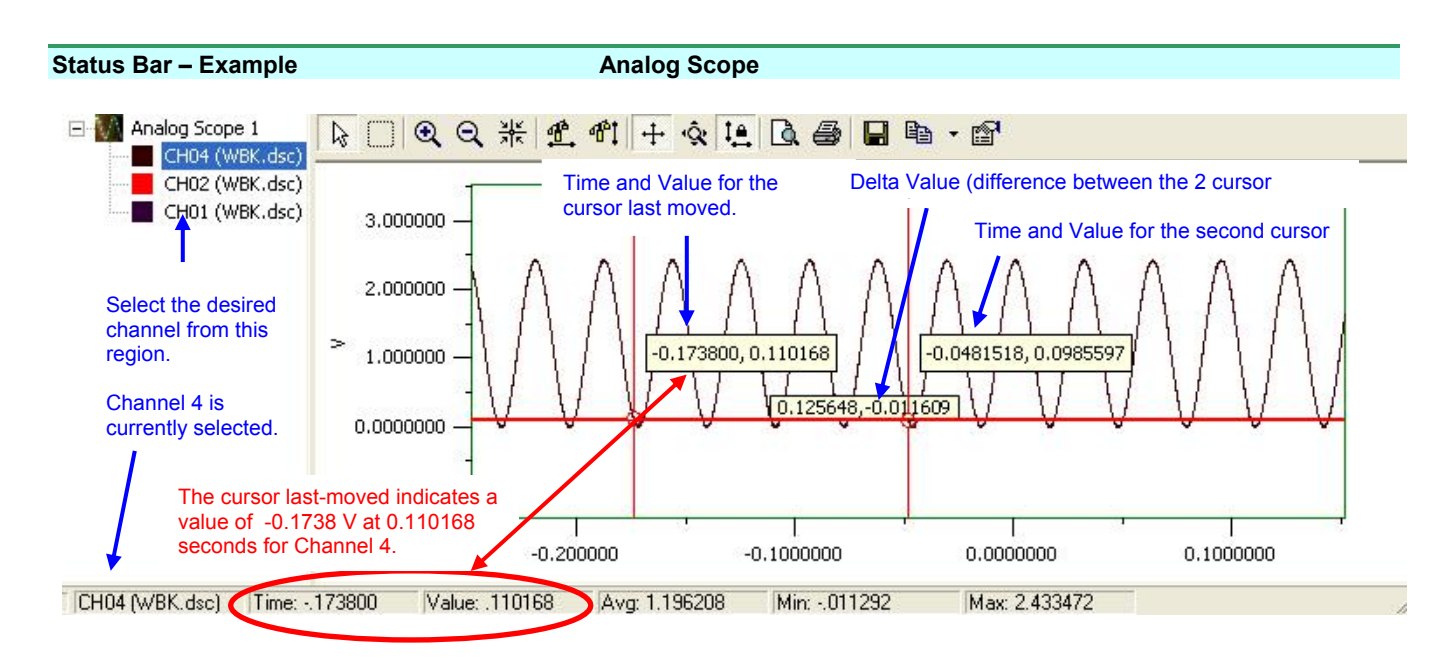

Time: The time value (from the x-axis) for the position of the cursor last moved.

Value: The amplitude (from the y-axis) of the selected channel at the cursor position.

- Avg.: The average value for all data points of the selected channel.
- Min: The largest negative value reached by the selected channel.

Max: The highest value reached by the selected channel.

# <span id="page-8-0"></span>*Changing Display Parameters*

To make a global change to the appearance of the scope displays, i.e., changes which affect every scope on every display page, select "**Display**" from the Scope window's **Edit pull-down menu**. An Options dialog box will appear with the "**Display Preferences**" tab dominant (following figure). A second way to access the Display Preferences tab is to click the <Edit Display> button for a scope (button15); then after the Options Dialog Box opens, click on the Display Preferences tab.

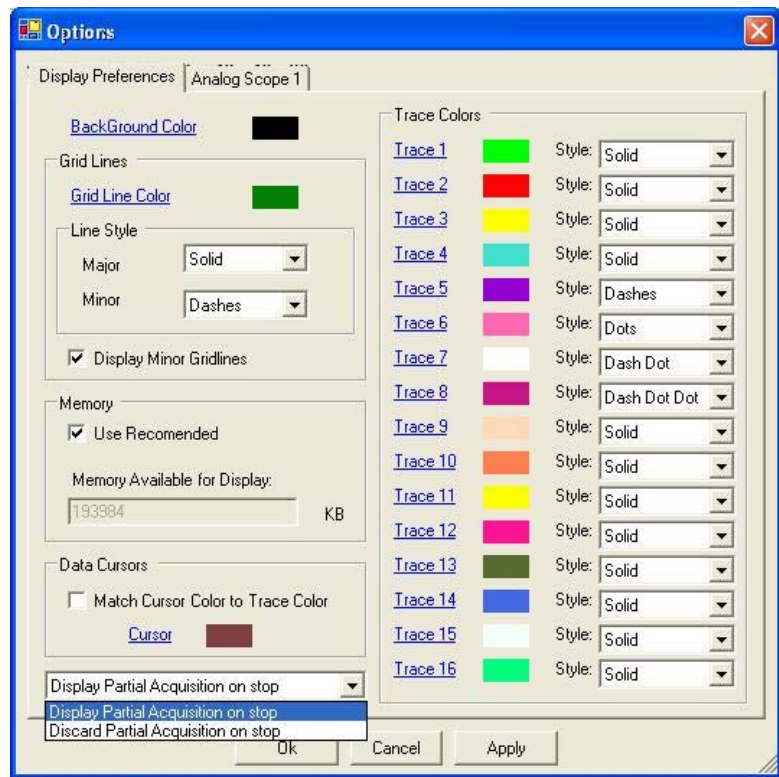

*Options, Display Preferences Tab* 

From the dialog box you can change the colors of channel traces, grid lines, and the display background color. You can also:

- o Change line styles: Solid, Dots, Dashes, Dash Dot, Dash Dot Dot
- o Display or discard partial acquisition data upon the acquisition's stop
- o Change the cursor color
- o Select to automatically match the cursor color to the trace color

Remember that the changes made from the Display Preferences tab are global changes, i.e., they will be applied to every display on every display page.

To change the parameters for a specific display, and leave the other displays as currently configured, simply click on the tab associated with the display for which you want to change parameters.

You can change the parameters of an individual display in regard to:

o **Graph Title** 

You can enter (or edit) a title for the display and select to show the title on the display via a checkbox. The title color can be changed.

o **Scale factor (Auto-scale or Manual Scale)** 

When Manual Scale is used the values entered for minimum and maximum apply. These are the minimum and maximum Y-axis values. The units are the displayed channels' engineering units.

o **Limits**

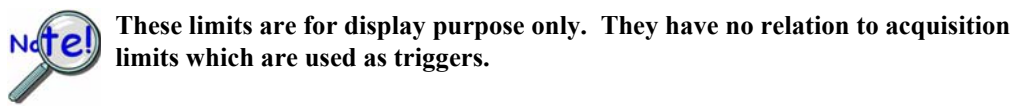

You can set an upper and/or lower limit for display and change the color of these display limits. If you select to use a limit [by checking the associated box] then traces that exceed the limit value will become noticeably thicker.

You can display the upper and lower limit lines, regardless of whether or not you decide to use the trace-thickening feature, and visa versa.

#### o **Data Processing**

A **Data Processing Panel** with a single tab labeled "General" is located at the lower section of the dialog box. The panel allows you to select the Axis Scale Type (linear or log) and also allows you to select Scans per block. This last setting designates how many data points will be displayed in a single viewing instance. For example, if "20" was entered, you would see 20 data points on the screen; and each time you used the scroll bar you would see 20 points of data displayed.

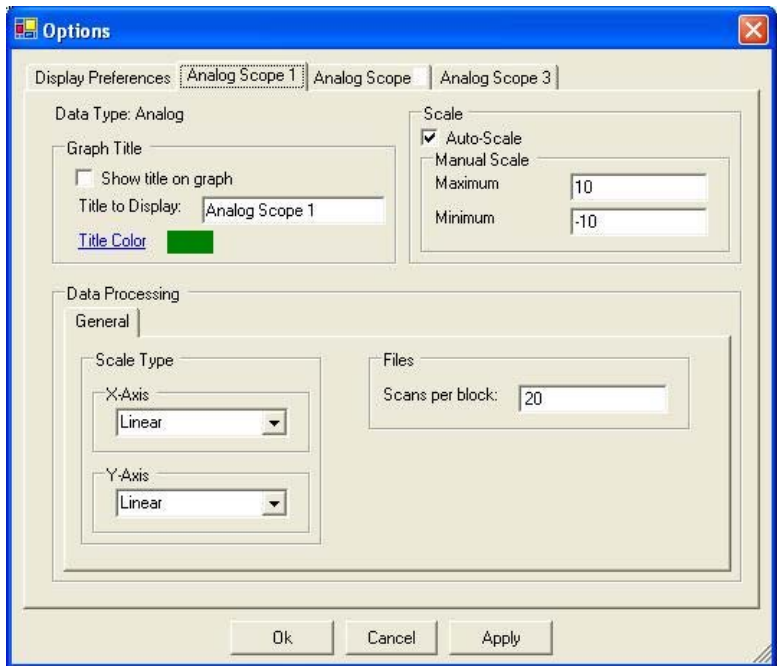

*Options Dialog Box* 

# WARRANTY/DISCLAIMER

OMEGA ENGINEERING, INC. warrants this unit to be free of defects in materials and workmanship for a period of 13 months from date of purchase. OMEGA's WARRANTY adds an additional one (1) month grace period to the normal **one (1) year product warranty** to cover handling and shipping time. This ensures that OMEGA's customers receive maximum coverage on each product.

If the unit malfunctions, it must be returned to the factory for evaluation. OMEGA's Customer Service Department will issue an Authorized Return (AR) number immediately upon phone or written request. Upon examination by OMEGA, if the unit is found to be defective, it will be repaired or replaced at no charge. OMEGA's WARRANTY does not apply to defects resulting from any action of the purchaser, including but not limited to mishandling, improper interfacing, operation outside of design limits, improper repair, or unauthorized modification. This WARRANTY is VOID if the unit shows evidence of having been tampered with or shows evidence of having been damaged as a result of excessive corrosion; or current, heat, moisture or vibration; improper specification; misapplication; misuse or other operating conditions outside of OMEGA's control. Components in which wear is not warranted, include but are not limited to contact points, fuses, and triacs.

OMEGA is pleased to offer suggestions on the use of its various products. However, OMEGA neither assumes responsibility for any omissions or errors nor assumes liability for any damages that result from the use of its products in accordance with information provided by OMEGA, either verbal or written. OMEGA warrants only that the parts manufactured by the company will be as specified and free of defects. OMEGA MAKES NO OTHER WARRANTIES OR REPRESENTATIONS OF ANY KIND WHATSOEVER, EXPRESSED OR IMPLIED, EXCEPT THAT OF TITLE, AND ALL IMPLIED WARRANTIES INCLUDING ANY WARRANTY OF MERCHANTABILITY AND FITNESS FOR A PARTICULAR PURPOSE ARE HEREBY DISCLAIMED. LIMITATION OF LIABILITY: The remedies of purchaser set forth herein are exclusive, and the total liability of OMEGA with respect to this order, whether based on contract, warranty, negligence, indemnification, strict liability or otherwise, shall not exceed the purchase price of the component upon which liability is based. In no event shall OMEGA be liable for consequential, incidental or special damages.

CONDITIONS: Equipment sold by OMEGA is not intended to be used, nor shall it be used: (1) as a "Basic Component" under 10 CFR 21 (NRC), used in or with any nuclear installation or activity; or (2) in medical applications or used on humans. Should any Product(s) be used in or with any nuclear installation or activity, medical application, used on humans, or misused in any way, OMEGA assumes no responsibility as set forth in our basic WARRANTY/DISCLAIMER language, and, additionally, purchaser will indemnify OMEGA and hold OMEGA harmless from any liability or damage whatsoever arising out of the use of the Product(s) in such a manner.

# RETURN REQUESTS/INQUIRIES

Direct all warranty and repair requests/inquiries to the OMEGA Customer Service Department. BEFORE RETURNING ANY PRODUCT(S) TO OMEGA, PURCHASER MUST OBTAIN AN AUTHORIZED RETURN (AR) NUMBER FROM OMEGA'S CUSTOMER SERVICE DEPARTMENT (IN ORDER TO AVOID PROCESSING DELAYS). The assigned AR number should then be marked on the outside of the return package and on any correspondence.

The purchaser is responsible for shipping charges, freight, insurance and proper packaging to prevent breakage in transit.

FOR **WARRANTY** RETURNS, please have the following information available BEFORE contacting OMEGA:

- 1. Purchase Order number under which the product was PURCHASED,
- 2. Model and serial number of the product under warranty, and
- 3. Repair instructions and/or specific problems relative to the product.

FOR **NON-WARRANTY** REPAIRS, consult OMEGA for current repair charges. Have the following information available BEFORE contacting OMEGA:

- 1. Purchase Order number to cover the COST of the repair,
- 2. Model and serial number of the product, and
- 3. Repair instructions and/or specific problems relative to the product.

OMEGA's policy is to make running changes, not model changes, whenever an improvement is possible. This affords our customers the latest in technology and engineering.

OMEGA is a registered trademark of OMEGA ENGINEERING, INC.

© Copyright 2006 OMEGA ENGINEERING, INC. All rights reserved. This document may not be copied, photocopied, reproduced, translated, or reduced to any electronic medium or machine-readable form, in whole or in part, without the prior written consent of OMEGA ENGINEERING, INC.

# **Where Do I Find Everything I Need for Process Measurement and Control? OMEGA…Of Course! Shop online at omega.com**

## **TEMPERATURE**

- Thermocouple, RTD & Thermistor Probes, Connectors, Panels & Assemblies
- **2** Wire: Thermocouple, RTD & Thermistor
- **Z** Calibrators & Ice Point References
- Recorders, Controllers & Process Monitors
- **E** Infrared Pyrometers

### **PRESSURE, STRAIN AND FORCE**

- **Z** Transducers & Strain Gages
- Load Cells & Pressure Gages
- **Z** Displacement Transducers
- **Z** Instrumentation & Accessories

# **FLOW/LEVEL**

- Rotameters, Gas Mass Flowmeters & Flow Computers
- **Z** Air Velocity Indicators
- **Z** Turbine/Paddlewheel Systems
- Totalizers & Batch Controllers

# **pH/CONDUCTIVITY**

- **P** pH Electrodes, Testers & Accessories
- Benchtop/Laboratory Meters
- Controllers, Calibrators, Simulators & Pumps
- **Z** Industrial pH & Conductivity Equipment

# **DATA ACQUISITION**

- **Z** Data Acquisition & Engineering Software
- **Z** Communications-Based Acquisition Systems
- **P** Plug-in Cards for Apple, IBM & Compatibles
- **Z** Datalogging Systems
- Recorders, Printers & Plotters

## **HEATERS**

- **E** Heating Cable
- **Z** Cartridge & Strip Heaters
- **Z** Immersion & Band Heaters
- **E** Flexible Heaters
- **Z** Laboratory Heaters

# **ENVIRONMENTAL MONITORING AND CONTROL**

- Metering & Control Instrumentation
- **E** Refractometers
- **P** Pumps & Tubing
- Air, Soil & Water Monitors
- **Z** Industrial Water & Wastewater Treatment
- pH, Conductivity & Dissolved Oxygen Instruments